## Hands-On Map Projection

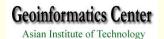

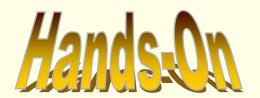

- > Specify Projection
- > Customizing Projection
- > Changing Projection

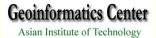

#### Click the Projection button

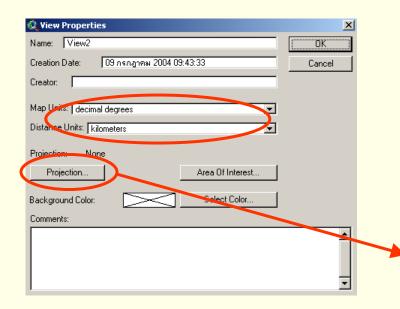

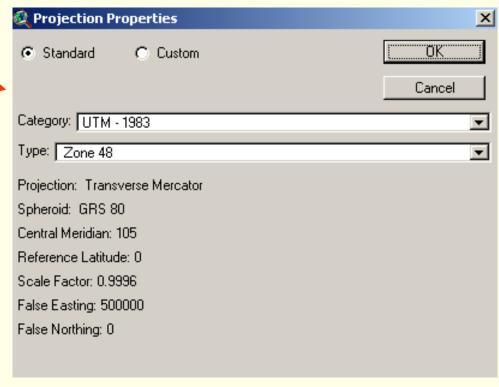

## SPECIFICATION OF THE PROPERTY OF THE STATE OF THE STATE O

#### > From the View Menu, Choose Properties

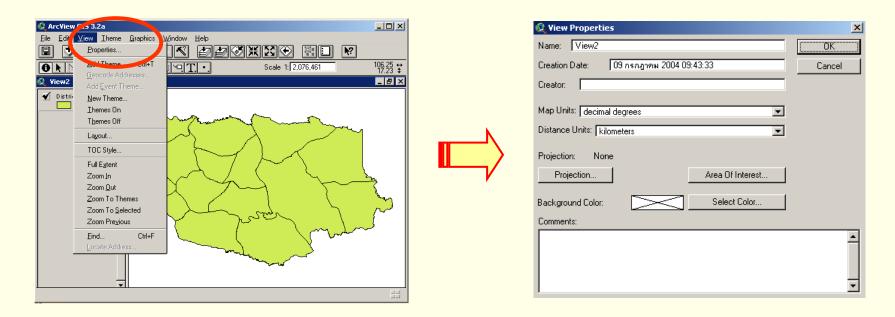

If a projection has already been set, the name of the projection will appear. If no projection is currently specified for the view, set the Map Units to decimal degree for the projection to work correctly.

## Reference

#### **UTM Zone Numbers**

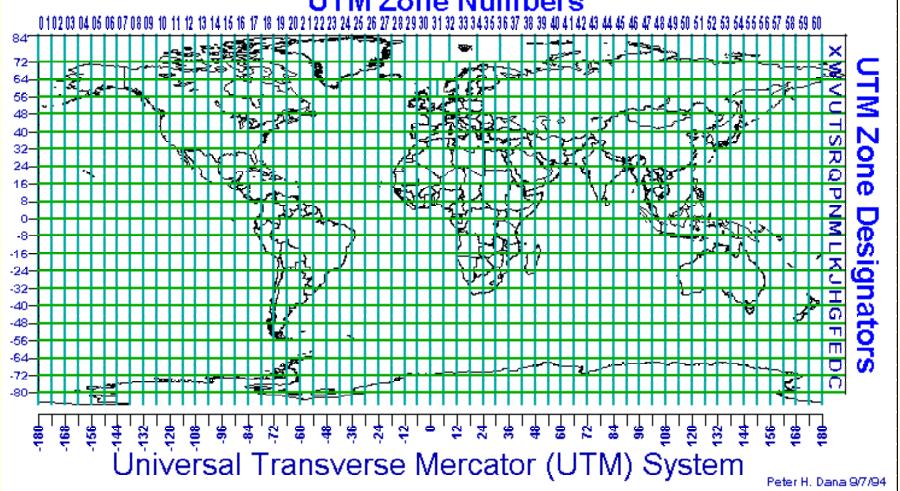

## FISTOMIZIUS AND PROFESION Sian Institute of Technology

ArcView GIS 3.2a

New Theme...
Ihemes On
Themes Off
Layout...
TOC Style...
Full Extent
Zoom In
Zoom Qut
Zoom To Themes
Zoom To Selected

Zoom Pregious

Eind...

0 h

🍳 View2

> From the View Menu, Choose Properties

> Click the Projection

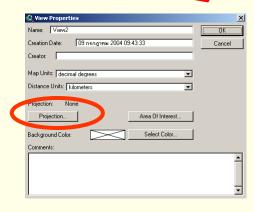

> Select Custom

**Projection: Transverse Mercator** 

Spheroid: GRS 80

Central Meridian: 105
Reference Latitude: 0
Scale Factor: 0.9996

False Northing: 500000

False Easting: 0

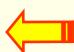

| 🍳 Projection Properties         | x              |
|---------------------------------|----------------|
| ◯ Standard ⊙ Custom             | OK OK          |
|                                 | Cancel         |
| Projection: Transverse Mercator | ▼              |
| Spheroid: WGS 84                | ▼              |
|                                 |                |
| Central Meridian:               | 105.7656784058 |
| Reference Latitude:             | 0              |
| Scale Factor:                   | 1              |
| False Easting:                  | 0              |
| False Northing:                 | 0              |
|                                 |                |
|                                 |                |
|                                 |                |
|                                 |                |

\_U×

106.25 ↔ 17.23 ‡

\_ B ×

9TI-

Scale 1: 2,076,461

#### changing Projection for a Theme Geoinformatics Center sian Institute of Technology

The ArcView Projection Utility -- Project shapefile from one coordinate system to another and save it as a new Shape file

> From the File Menu, Extension

🙎 Extensions Available Extensions:

NITE Image Support

Spatial Analyst

**VPF** Viewer

About:

Projection Utility Wizard

TIFF 6.0 Image Support

Vector Conversions Extension (1.1)

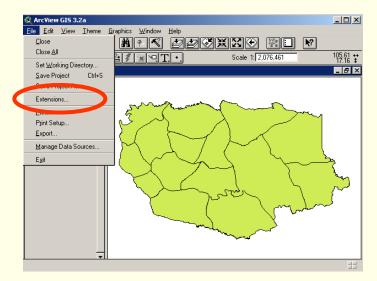

Make Default

X

0K

Cancel

Reset

> Click Projection Utility Wizard

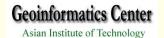

From the File View Window,Add theme "district.shp"

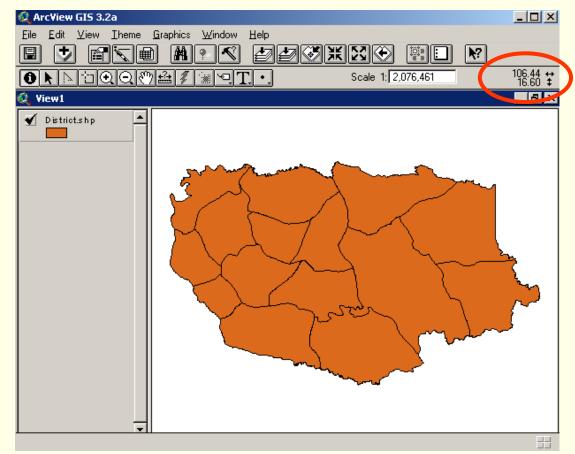

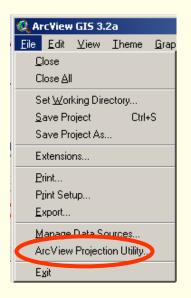

> From File Menu, Select ArcView Projection Utility

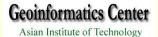

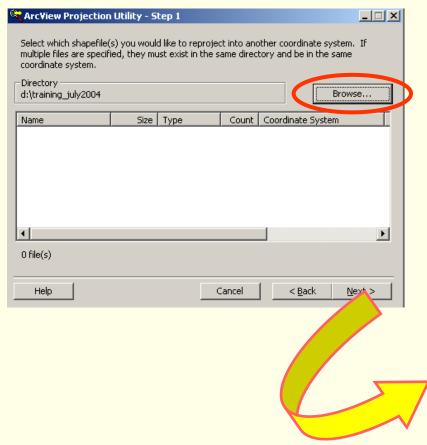

The File has been selected will appear

- ➤ Browse "shape file" you want to change the projection (district.shp)
- Click Next

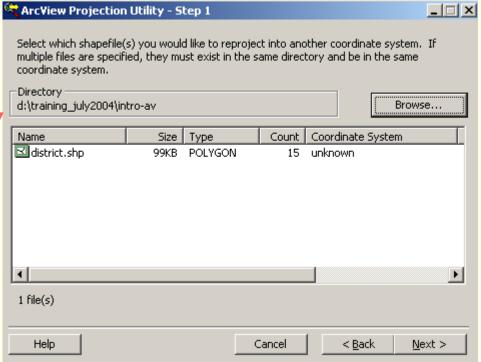

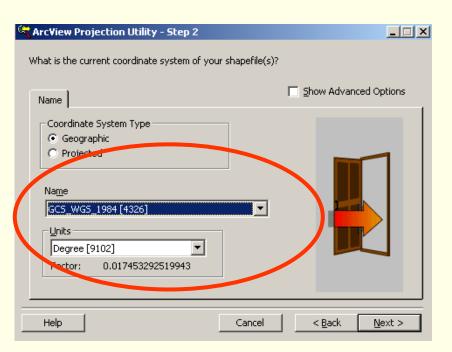

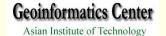

Next >

< <u>B</u>ack

Cancel

- > Specify current coordinate system
  - > WGS\_1984
  - Unit as Degree
- Click Next

Help

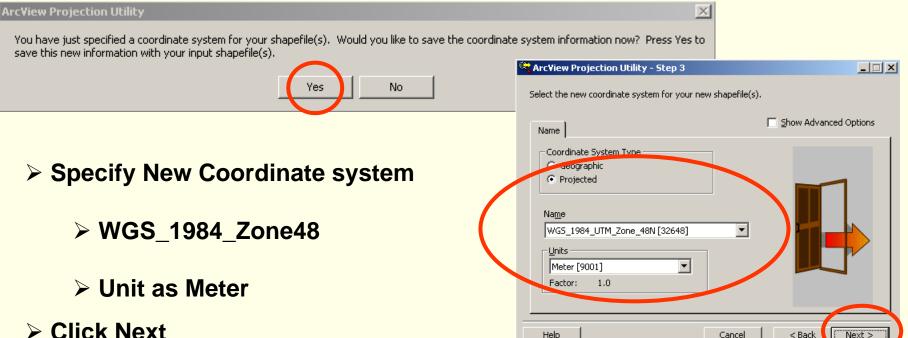

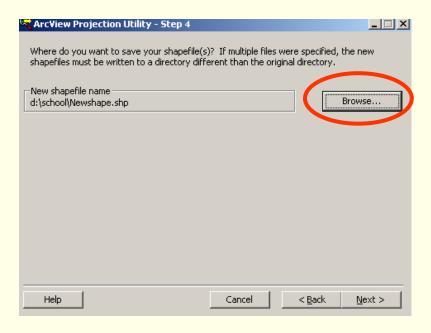

Browse directory where you want to save your file(d:\training\district\_prj.shp)

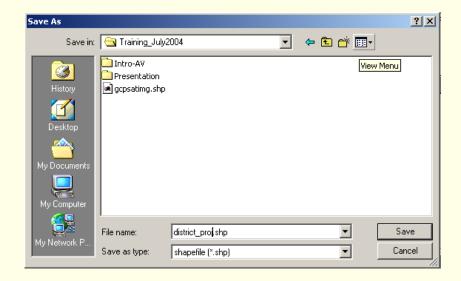

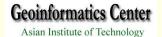

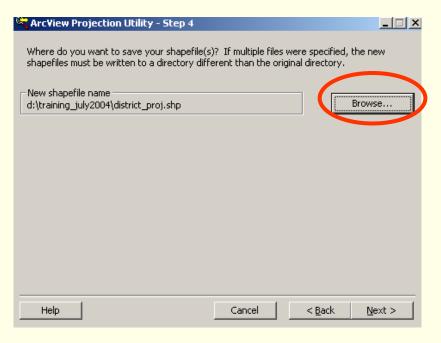

- > Click Save
- > Then Next
- ArcView Projection Utility SummaryPage will appear
- > Finish

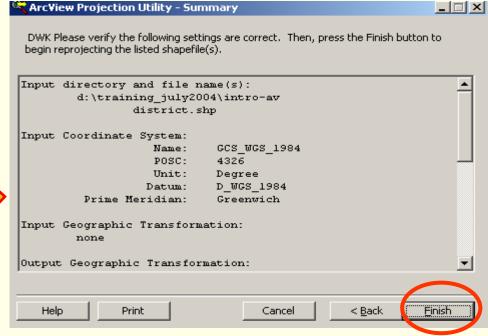

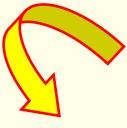

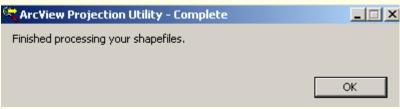

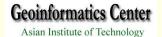

#### > Add theme (district\_proj.shp)

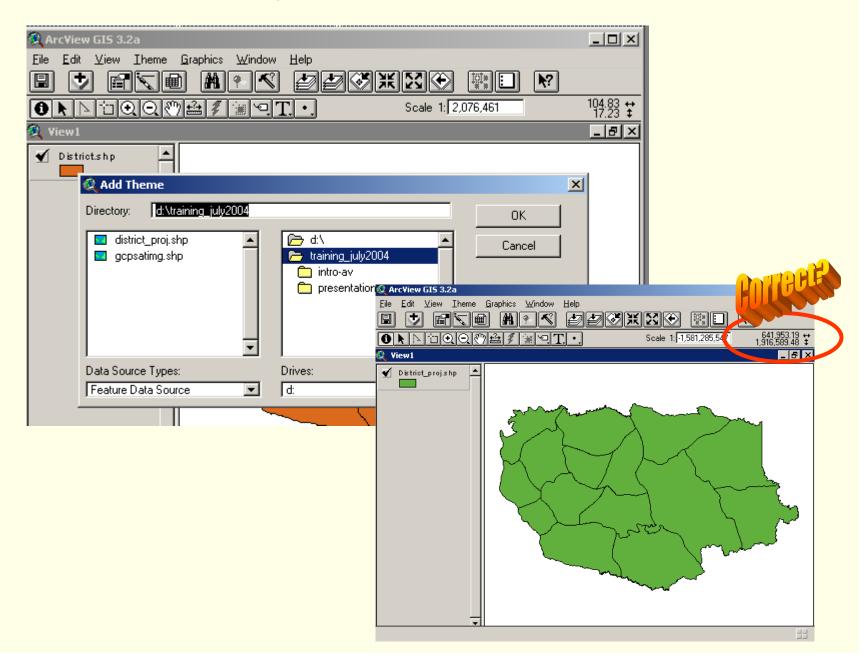

# Hands-On Geo-Metric Correction& Raster to Vector

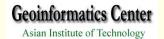

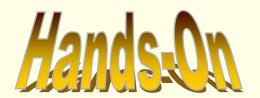

- > Geometric Correction
- > Raster to Vector conversion

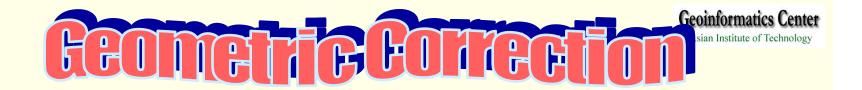

Assume you have Satellite image as a base and you need to create data from scanned map, now you have to set geocorrection for your scanned map in order to work with other data layers.

Extension: Image to Map World File Creator uses to register the coordinate system with Ground Control Point

- I. Scanned Map ----- Image to be rectified
- II. Landsat Image ----- Based Map
- III. GCP from map to be rectified as "gcpmap.txt"
- IV. GCP from Based Map as "gcpsatimg.txt"

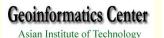

## How to get GCP from the map

FYI: Read the coordinate on View Window and save in notepad as txt file

The marks will be the same point on both map need to be rectified and based map

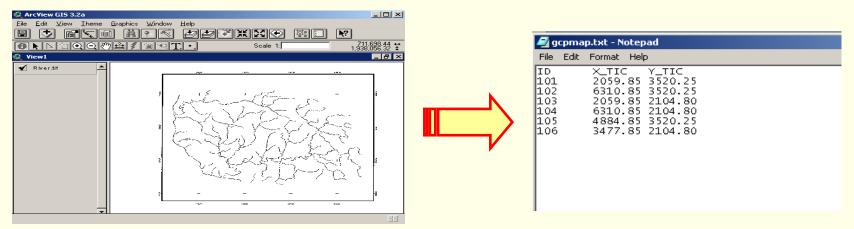

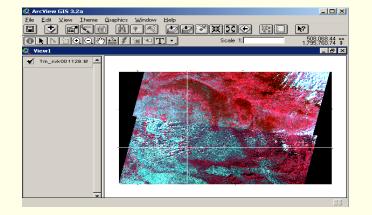

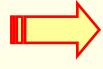

| gcpsatimg.txt - Notepad                            |                                                                                                    |
|----------------------------------------------------|----------------------------------------------------------------------------------------------------|
| File Ed                                            | t Format Help                                                                                                    |
| TD<br> 111<br> 112<br> 113<br> 114<br> 115<br> 116 | X_TIC Y_TIC<br>50000 1850000<br>650000 1850000<br>500000 1800000<br>650000 1800000<br>600000 1850000<br>550000 1800000 |

FYI: Nothing to do with this slide, gcpmap.txt and gcpsatimg.txt are in d:\training\_july2004

#### **Geoinformatics Center**

Asian Institute of Technology

> From the File Menu, Extension

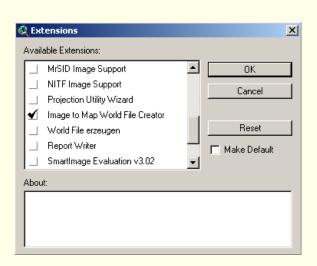

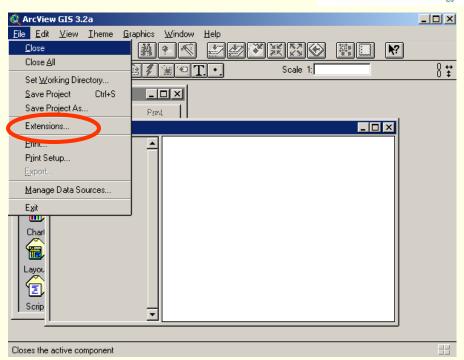

> Click Image to Map World File Creator

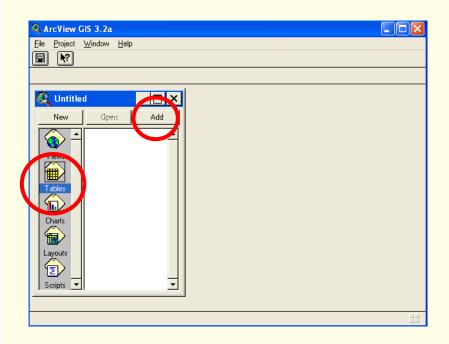

- > Go to Directory that you stored file
- Click gcpsatimg.txt)

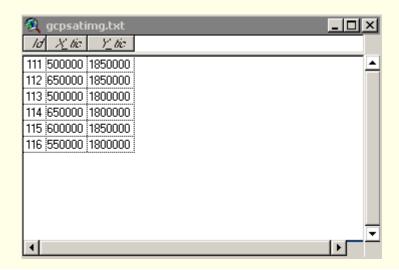

#### **Geoinformatics Center**

- ➤ Make Project Window Active

  Asian Institute of Technology
- > Select Table Icon
- Click Add Button to Add
- "gcpsatimg.txt" (based map)
- > Select File Type from List Files of Type as Text

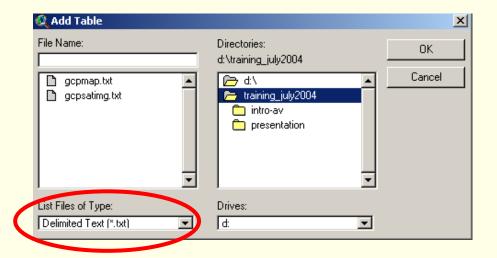

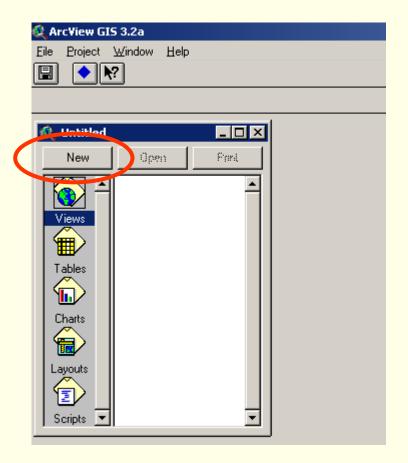

**➤ Make Project Window Active** 

👰 ArcView GIS 3.2a

> Select New View

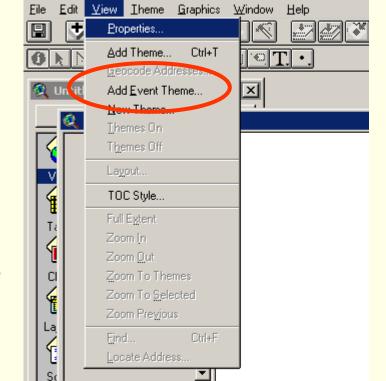

> Go to View Menu, Click Add Event Theme

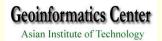

#### > Select

> Table as gcpsatimg.txt

> X field: X\_tic

> Y field: Y\_tic

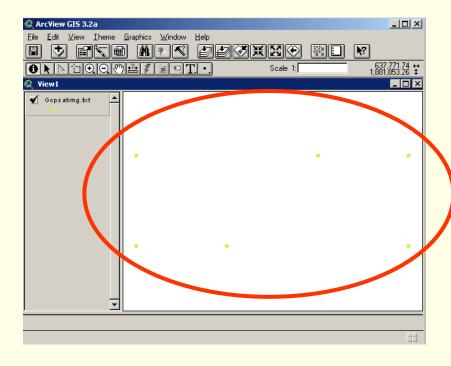

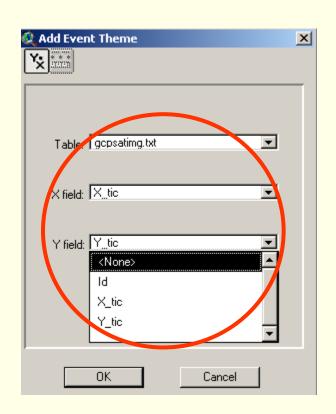

Point correspond to X, YCoordinate will appear in View

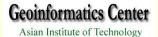

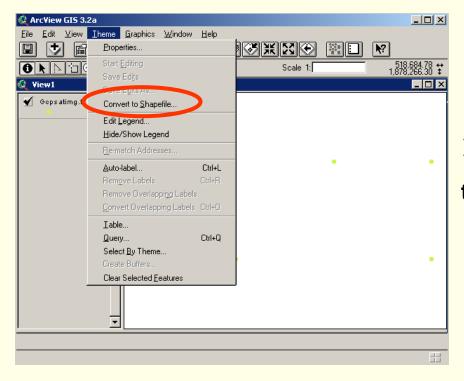

> Go to Theme Menu, Click Convert to shapefile

- > Save as gcpsatimg.shp
- > Click OK
- > Close all

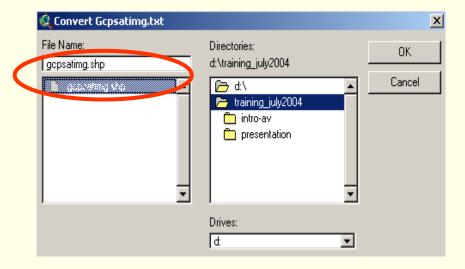

Note: Check Point with Coordinate System on the View whether it is correct

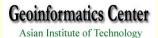

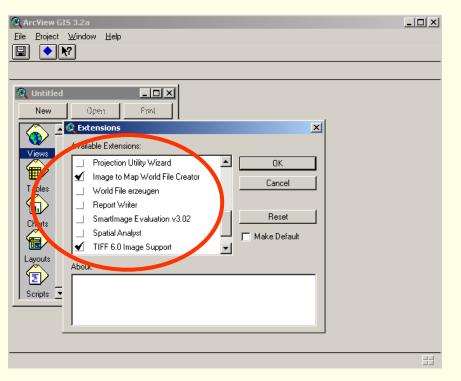

- > Open New Project
- > Go to File, Extension check
  - ➤ Image to Map World File Creator
  - > TIFF

ArcYiew GIS 3.2a

Eile Project indow Help

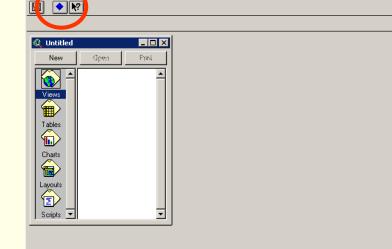

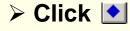

#### **Geoinformatics Center**

➤ Dialog will appear, Select the map that you want to change the coordinate (river.tif)

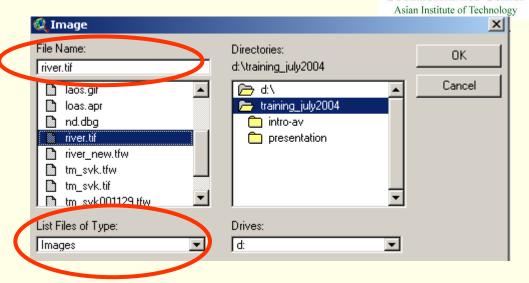

> Select Point shapefile (gcpsatimg.shp)

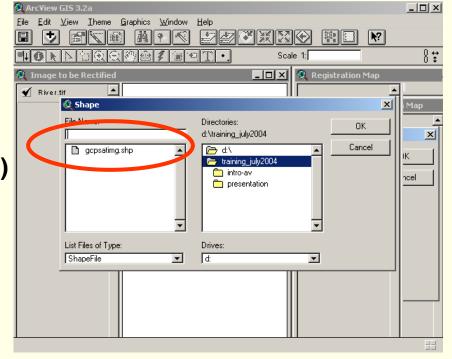

#### **Geoinformatics Center**

Asian Institute of Technology

- ➤ Save as xyz.dbf
- > Click OK

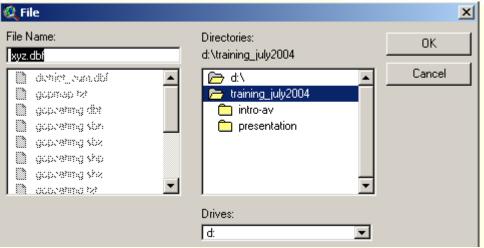

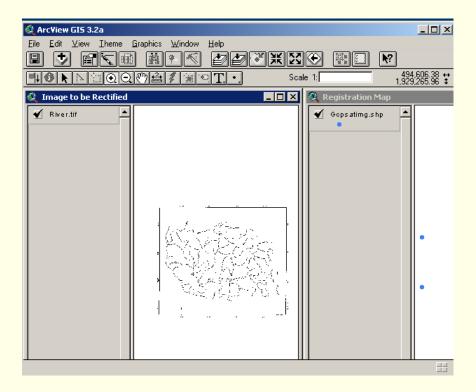

➤ From Image to be RectifiedView, Click to pickGround Control Point

Go to First Point and click at the point

> From Dialog, Click Yes

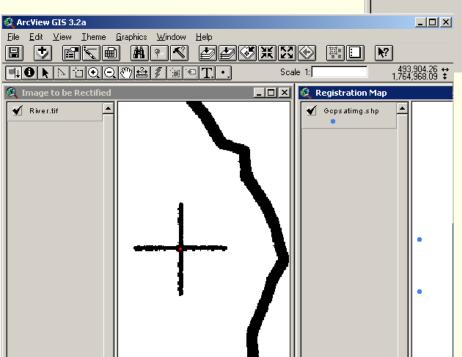

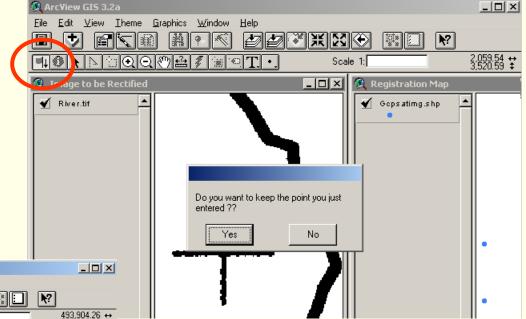

> Red Spot will appear

#### **Geoinformatics Center**

- ➤ Go to Registration View,Click to pick GroundControl Point
- Go to First Point and click at the point
- > From Dialog, Click Yes
- > Red Spot will appear

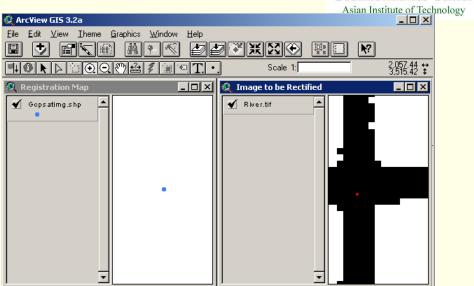

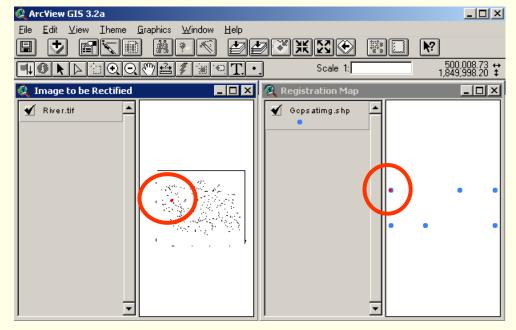

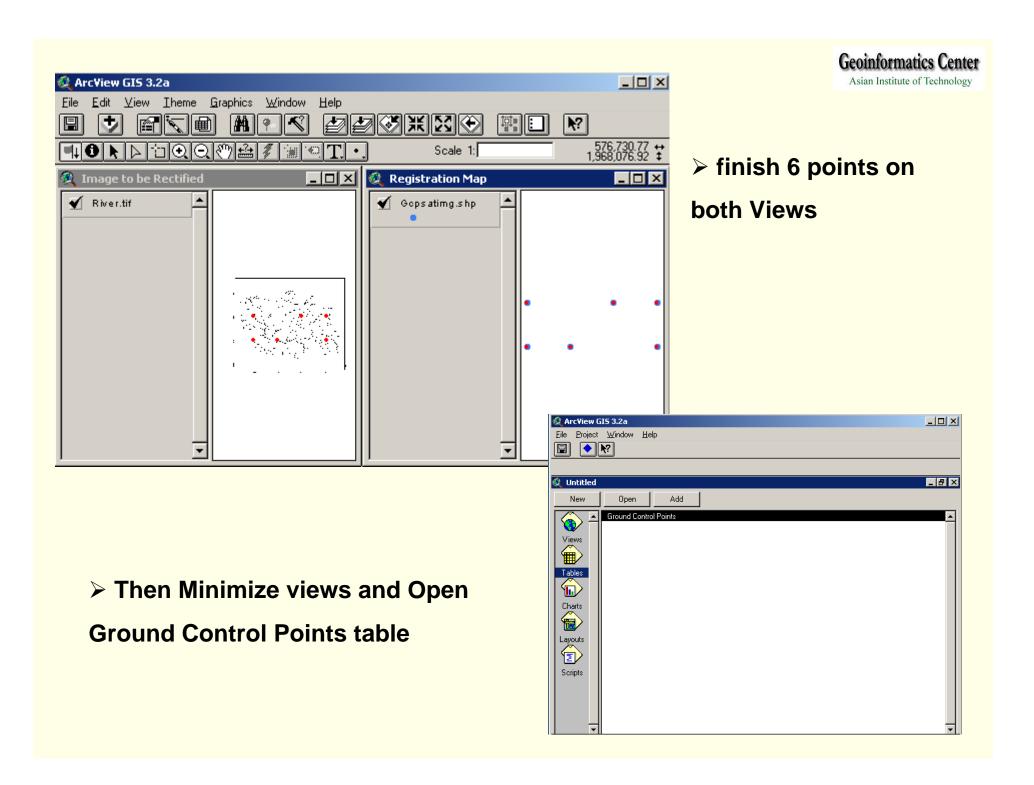

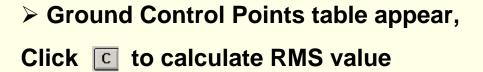

> Total RMS value will appear, Click Ok

Input y

2506.41

2506.34

3922.35

3922.25

The total RMS value is 529.8

6 selected

Output x

499999.95

649999.88

499999.99

650000.00

N IN O

Output y

1849999.89

1850000.01

1800000.00

1800000.00

RMS

👰 ArcView GIS 3.2a

0 of

Ground Control Points

Use Point

ON

ON

ON

ON

ON

ON

Eile Edit Iable Fjeld Window Help

Input x

2060.33

6310.81

2059.71

6310.80

4 🙋 Total RMS

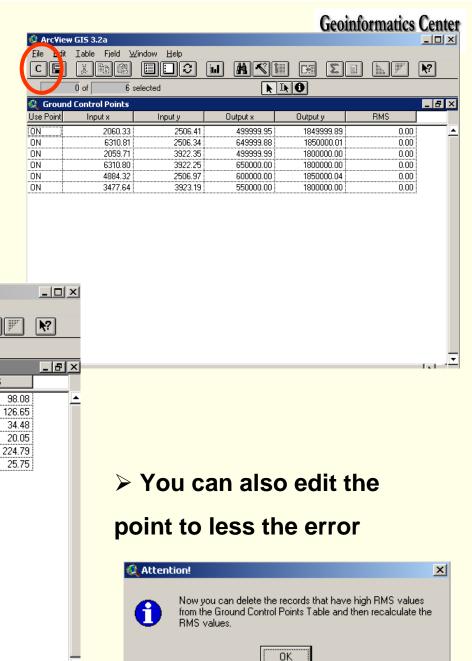

- > IF you satisfy the error, Click
- to write the file to disk
- > Dialog appear, Click Yes

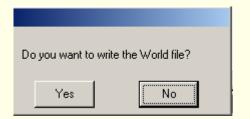

- > Specify File name "river.TFW"
- > Click OK

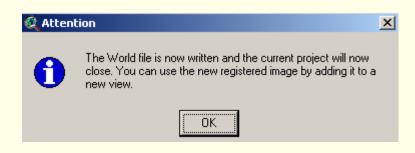

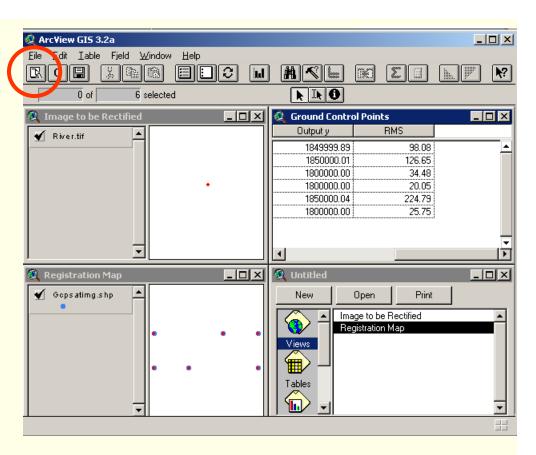

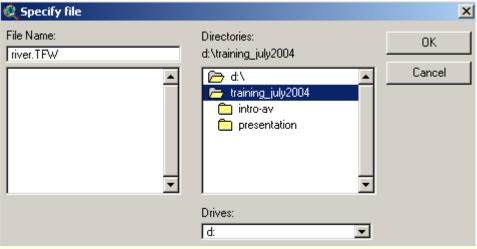

Geoinformatics Center

Attention

The World file is now written and the current project will now close. You can use the new registered image by adding it to a new view.

#### > The Dialog appear, confirmed --- Click OK

#### Your "tif file" will be ready to open as the coordinate system that you specified

- **>** Open New View
- > Add theme
- > Select Data Source type "Image Data Source"
- > Select "river.tif"

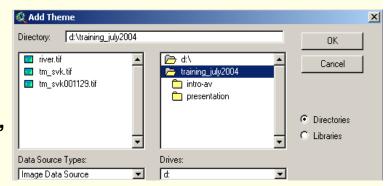

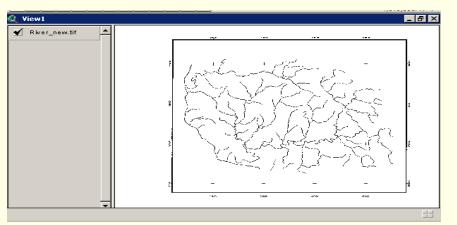

#### **Projected Image**

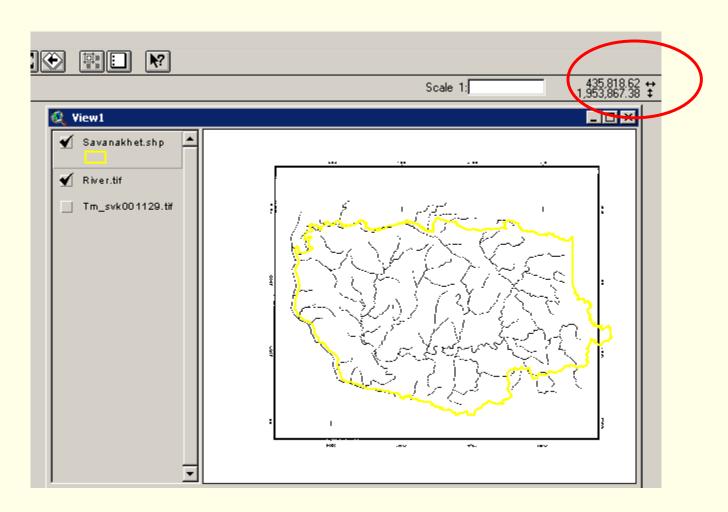

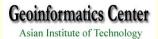

## Raster To Vector conversion

This process we will use the projected scanned image from previous steps as input file to be covert to vector file.

-Open new view, Add image "river.tiff"

-Check box in Spatial Analysist At Extensions in File menu

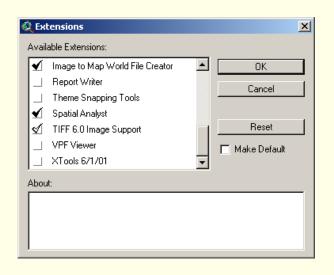

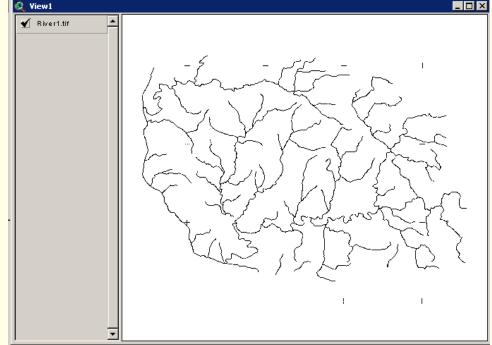

-Activate "River.tiff", select Covert to Grid in Theme menu -Save new grid file name "river-g" at your working directory

Value

-Click OK

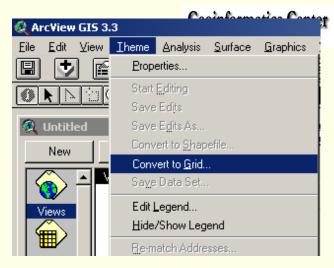

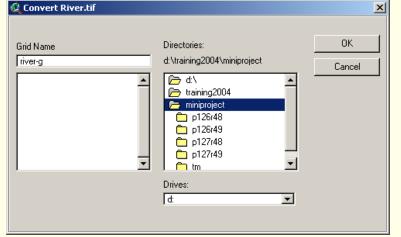

-Open attribute table of "river-g" and click Select at "0" value

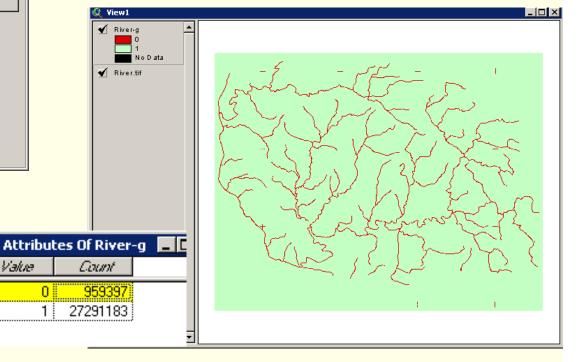

### -Select Convert to Shapefile In Theme menu

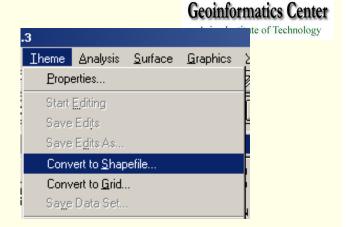

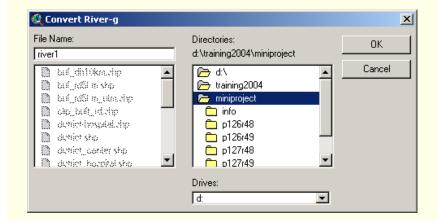

- -Define a new shape file's name In the working directory
- -Add the new theme and display

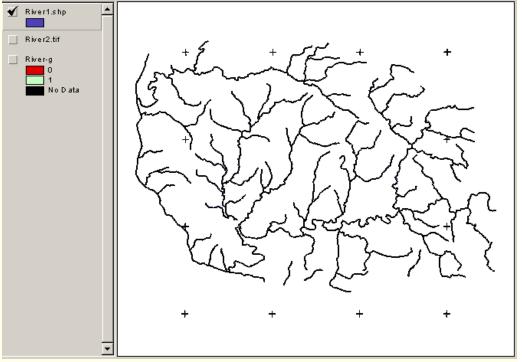